# IHS Global Insight Browser for EViews User Manual

April 10, 2012

IHS

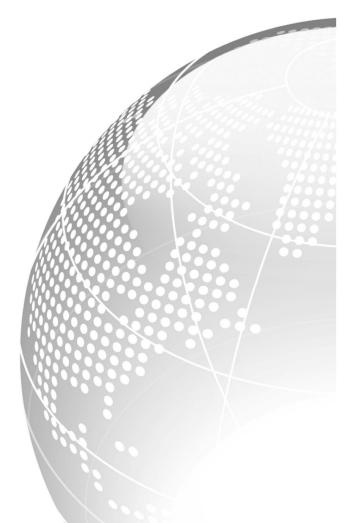

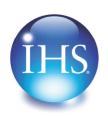

The Source for Critical Information and Insight™

© 2012 IHS. All Rights Reserved. All trademarks belong to IHS or its affiliated and subsidiary companies, all rights reserved.

www.ihs.com

IHS Global Insight Browser for EViews April 10, 2012

© 2007-2012, IHS and its affiliated and subsidiary companies, all rights reserved. All other trademarks are the property of IHS and its affiliated and subsidiary companies.

This product, including software, data and documentation are licensed to the user for its internal business purposes only and may not be disclosed, disseminated, sold, licensed, copied, reproduced, translated or transferred to any third party.

IHS 15 Inverness Way East Englewood, Colorado 80112 303-736-3000

# Contents

| Getting Started                                                                                                    | . 5                                         |
|----------------------------------------------------------------------------------------------------|---------------------------------------------|
| Logging in                                                                                                    | .5                                          |
| IHS Global Insight Browser Search                                                                                                    | . 6                                         |
| Selecting Search Criteria                                                                                                    | .7                                          |
| IHS Global Insight Browser Search Results                                                                                                    | . 8                                         |
| Search Within Results<br>Series Information Pane<br>Series Description<br>Graph Preview<br>Results List<br>List Action Features<br>Filters<br>Columns<br>Series Name<br>Import to EViews button | 9<br>10<br>10<br>11<br>11<br>11<br>12<br>12 |
| Returning to the Search Pane                                                                                                    |                                             |

# **Getting Started**

# Logging in

Logging into the

To log into IHS Global Insight Browser in EViews:

- 1. Launch EViews.
- 2. (Optional) If a dialog appears asking if you want to register the IHS Global Insight Database with EViews, answer "Yes."
- 3. Select "File > Open > Database" from the EViews main menu.

| 5 | ►Views       |        |      |      |       |         |                  |            |        |
|---|--------------|--------|------|------|-------|---------|------------------|------------|--------|
|   | File Edit    | Object | View | Proc | Quick | Options | Add-ins          | Window     | Help   |
|   | <u>N</u> ew  |        |      |      |       | •       | <u>E</u> Views V | Vorkfile   | Ctrl+O |
|   | <u>O</u> pen |        |      |      |       | •       | <u>F</u> oreign  | Data as Wo | rkfile |
|   | <u>S</u> ave |        |      |      | C     | trl+S   | <u>D</u> atabas  | e          | R.     |

4. Select "IHS Global Insight Database" from the "Database/File Type" drop-down list.

| Da | tabase Specification                              | x |
|----|---------------------------------------------------|---|
|    | -Database specification-                          | 1 |
|    | Database/File type: IHS Global Insight Database 💌 |   |
|    | Server specification: IHS Global Insight Server   |   |
|    | User name: MyInsight User name                    |   |
|    | Password: MyInsight Password                      |   |
|    | Database name: Global Insight                     |   |
|    | Browse Files Browse Registry Add to Registry      |   |
|    | -Open as<br>Database alias (optional short name): |   |
|    | OK Lancel                                         |   |

5. Log in using your MyInsight credentials, click OK and the IHS Global Insight Database pane appears.

# **IHS Global Insight Browser Search**

| IHS Global Insight            |                            | lect from dropdown<br>d     |                               | Results                         |
|-------------------------------|----------------------------|-----------------------------|-------------------------------|---------------------------------|
| <ul> <li>Geography</li> </ul> | <ul> <li>Source</li> </ul> | <ul> <li>Concept</li> </ul> | <ul> <li>Frequency</li> </ul> | <ul> <li>Series Type</li> </ul> |
|                               |                            |                             |                               |                                 |
|                               |                            |                             |                               |                                 |

To browse for IHS Global Insight content in EViews:

1. Click on the "Browse" button in the "IHS Global Insight Database" EViews pane. The "IHS Global Insight Database Browser" appears.

| - EV     | iews    |           |           |             |            |            |             |      |            |
|----------|---------|-----------|-----------|-------------|------------|------------|-------------|------|------------|
| File     | Edit    | Object    | View P    | roc Quick   | Options    | Add-ins    | Window      | Help |            |
|          |         |           |           |             |            |            |             |      |            |
|          |         |           |           |             |            |            |             |      |            |
|          |         |           |           |             |            |            |             |      |            |
|          |         |           |           |             |            |            |             |      |            |
|          |         |           |           |             |            |            |             |      |            |
| ~        |         |           |           |             |            |            |             |      |            |
| 1        | IHS GIO | bal Insig | ht Databa | se: IHSGLOB | ALINSIGH - | (ihs globa | al insight) | -    | <b>–</b> x |
| Vie      | wPro    | c Object  | Browse    | Browse-Ap   | pend Rer   | name Del   | ete Export  |      |            |
| <u> </u> | Query   | 1 -       | - La      |             | • )(       | <u> </u>   | )           |      |            |
|          | played  |           | . 0       |             |            |            |             |      |            |

- 2. For a keyword search, enter a keyword or part of a word or phrase in the search field. You can also select search criteria before you enter a keyword to narrow your results. The number of results that the system finds will display beneath the keyword field whenever you make a criteria selection. If the system finds more than 1000 results, you will not be able to click the "Results" button until you select search criteria to narrow your results to under 1000. How do I select search criteria?
- 3. (*Optional*) Use the "Clear" link that appears beside each node to clear the selections made under that node and to keep all other selections you made. Click "Clear all selections" to the right of the "Results" button to clear all search criteria.

4. When you are finished building your search criteria and your results are under 1000, click "Results" to display the search results pane.

| 👜 IHS Global Insight D              | atabase Browser           |                                   |                                     |                     |                      |
|-------------------------------------|---------------------------|-----------------------------------|-------------------------------------|---------------------|----------------------|
| <b>I</b> IIS                        | revenue                   |                                   | 5 results fo                        | revenue             | Clear All Selections |
| <ul> <li>Geography Clear</li> </ul> | ▲ Source Clear            | <ul> <li>Concept Clear</li> </ul> | <ul> <li>Frequency Clear</li> </ul> | ▲ Series Type Clear |                      |
| Geography<br>>Europe, Western>G     | reece                     |                                   |                                     |                     |                      |
| Source<br>>Greece>Greek Minis       | try of Finance            |                                   |                                     |                     |                      |
| Concept<br>>Historical>Economic     | Indicators>Government Fir | ance>Central Government Ac        | ccounts>Government Revenue          |                     |                      |
| Frequency<br>>Monthly               |                           |                                   |                                     |                     |                      |
| Series Type<br>>Historical          |                           |                                   |                                     |                     |                      |
|                                     |                           |                                   |                                     |                     |                      |

### **Selecting Search Criteria**

| 👜 IHS Global Insight D              | atabase Browser            |                            |                         |                       |            | s w o                | R B C D _ D ×      |
|-------------------------------------|----------------------------|----------------------------|-------------------------|-----------------------|------------|----------------------|--------------------|
| <b>THS</b>                          | revenue                    |                            |                         | 5 results for revenue | Results    | Clear All Selection  | ?<br>DNS           |
| <ul> <li>Geography Clear</li> </ul> | ▲ Source Clear             | Concept Cle     Historical | ·                       | ·                     |            |                      |                    |
| Geography<br>>Europe, Western>G     | reece                      |                            | Economic Indicators     | Government Finance (  | Central Go | overnment Accounts 🕨 | Government Revenue |
| Source<br>>Greece>Greek Minis       | try of Finance             |                            |                         |                       |            | ,                    |                    |
| Concept<br>>Historical>Economic     | Indicators>Government Fina | nce>Central Govern         | nment Accounts>Governme | ent Revenue           |            |                      |                    |

- 1. Click on a criteria type and a drop-down list of nodes appears.
- 2. Make your selection by clicking on the appropriate node. If you select a node with selections beneath it (marked by a small arrowhead to its right, as shown above) all of the nodes under it will be selected.
- 3. *(Optional)* Move your mouse to the right of the small arrowhead on the right for subsequent selections under each node. Click your target node to select it.
- 4. Click any unwanted selection(s) again to remove the check mark. To clear all selections under a node, click the parent node to remove its check mark.

**Note:** A parent node with some or all of its nodes selected will turn **blue**.

# **IHS Global Insight Browser Search Results**

| IH5 Global Insight Database Browser Search within Res | ults                                 |           |                      |                      |                     |                                                                         |
|-------------------------------------------------------|--------------------------------------|-----------|----------------------|----------------------|---------------------|-------------------------------------------------------------------------|
| IHS                                                   |                                      |           |                      |                      | Search              | Import to EViews                                                        |
|                                                       |                                      |           |                      | 74 timeseri          | es                  |                                                                         |
| Go Back to Search                                     |                                      |           |                      | ▼ Filte              |                     | s  Series Name Select.                                                  |
| Series Description                                    | Series Name                          | Frequency | Start Date           | End Date             | LastUpdate          |                                                                         |
|                                                       | AGREV_GRC.A.FGBA1                    | ANNUAL    | 1/1/1970             | 1/1/2042             | 2/22/2012 12:24 AM  | Greece, General Government Current                                      |
| ast Update:                                           | GREV\$_GRC.A.FGBA1                   | ANNUAL    | 1/1/1970             | 1/1/2042             | 2/22/2012 12:51 AM  | Greece, General Government Current                                      |
| /2/2012 4:20 PM                                       | AGREV\$ GRC.A.FGBA1                  | ANNUAL    | 1/1/1970             | 1/1/2042             | 2/22/2012 12:24 AM  | Greece, General Government Current                                      |
|                                                       | GREVOE_GRC.A.FGBA1                   | ANNUAL    | 1/1/1970             | 1/1/2042             | 2/22/2012 12:51 AM  | Greece, General Government Other F                                      |
| 2174GLA1G.Q                                           | GREVO_GRC.A.FGBA1                    | ANNUAL    | 1/1/1970             | 1/1/2042             | 2/22/2012 12:51 AM  | Greece, General Government Other F                                      |
| requency: QUARTERLY                                   | AGREVO_GRC.A.FGBA1                   | ANNUAL    | 1/1/1970             | 1/1/2042             | 2/22/2012 12:24 AM  | Greece, General Government Other F                                      |
| tart Date: 1/1/1999                                   | GREVO\$ GRC.A.FGBA1                  | ANNUAL    | 1/1/1970             | 1/1/2042             | 2/22/2012 12:51 AM  | Greece, General Government Other I                                      |
|                                                       | AGREVOS_GRC.A.FGBA1                  | ANNUAL    | 1/1/1970             | 1/1/2042             | 2/22/2012 12:24 AM  | Greece, General Government Other F                                      |
| nd Date: 7/1/2011                                     | WA1740370.A.FWMM                     | ANNUAL    | 1/1/1970             | 1/1/2042             | 2/23/2012 7:23 AM   | GREECE, GENERAL GOVERNMENT RI                                           |
| reece                                                 | WA1740369.A.FWMM                     | ANNUAL    | 1/1/1970             | 1/1/2042             | 2/23/2012 7:23 AM   | GREECE, GENERAL GOVERNMENT R                                            |
| ational Accounts                                      | WA1740374.A.FWMM                     | ANNUAL    | 1/1/1970             | 1/1/2042             | 2/23/2012 7:23 AM   | GREECE, GENERAL GOVERNMENT R                                            |
| eneral Government, Revenue                            | WA1740373.A.FWMM                     | ANNUAL    | 1/1/1960             | 1/1/2042             | 2/23/2012 7:23 AM   | GREECE, GENERAL GOVERNMENT R                                            |
| illions Of Euros                                      | PSHGREVT GRC.A.FGA3                  | ANNUAL    | 1/1/1999             | 1/1/2015             | 3/20/2012 5:40 PM   | Greece, General Government Total F                                      |
| ource: IMF, International Financial Statistics (IFS)  | PSHAGREVT GRC.A.FGA3                 | ANNUAL    | 1/1/1999             | 1/1/2015             | 3/20/2012 5:40 PM   | Greece, General Government Total R                                      |
| MF code: 174a1GGH F20                                 | GREVTE GRC.A.FGBA1                   | ANNUAL    | 1/1/1970             | 1/1/2042             | 2/22/2012 12:51 AM  | Greece, General Government Total R                                      |
|                                                       | GREVTS GRC.A.FGA3                    | ANNUAL    | 1/1/1999             | 1/1/2015             | 3/20/2012 5:39 PM   | Greece, General Government Total R                                      |
| Graph Preview                                         | AGREVT\$ GRC.A.FGBA1                 | ANNUAL    | 1/1/1970             | 1/1/2042             | 2/22/2012 12:24 AM  | Greece, General Government Total R                                      |
|                                                       | GREVTS GRC.A.FGBA1                   | ANNUAL    | 1/1/1970             | 1/1/2042             | 2/22/2012 12:51 AM  | Greece, General Government Total R                                      |
|                                                       | GREV% GRC.A.FGBA1                    | ANNUAL    | 1/1/1971             | 1/1/2042             | 2/22/2012 12:51 AM  | Greece, Growth Rate: General Gover                                      |
|                                                       | 0174GLA14G.0                         | OUARTERLY | 1/1/1999             | 4/1/2011             | 11/30/2011 11:42 Al | National Accounts, General Governm                                      |
| 26000                                                 | A174GLA14G.A                         | ANNUAL    | 1/1/1999             | 1/1/2010             | 11/30/2011 11:42 Al | National Accounts, General Governm                                      |
|                                                       | 0174GLA14G.A                         | OUARTERLY | 1/1/1999             | 7/1/2010             | 3/2/2012 4:20 PM    | National Accounts, General Governm                                      |
| 24000 IN                                              | A174GLA1G.A                          | ANNUAL    | 1/1/1999             | 1/1/2010             | 3/2/2012 4:20 PM    | National Accounts, General Governm                                      |
| NV LULI                                               | NAGA&AAMACEQAF.A                     | ANNUAL    | 1/1/1988             | 1/1/2010             | 12/2/2012 4.20 PM   | NIA-GENERAL GOVERNMENT REVEN                                            |
| 22000                                                 | GRCGCTAXOTHRRVZ.A                    | ANNUAL    | 1/1/1905             | 1/1/2010             | 8/14/2009 12:47 PM  | Other Taxes (% Of Revenue) - Gree                                       |
| Obs Obs                                               | GRCGCTAXIMPTZS.A                     | ANNUAL    | 1/1/1995             | 1/1/2007             | 6/30/2011 8:22 PM   | Public Sector: Government finance:                                      |
| 20000                                                 | GRCGCTAXIMPT25.A                     | ANNUAL    | 1/1/1995             | 1/1/2009             | 8/3/2010 3:22 PM    | Public Sector: Government finance:                                      |
| 18000                                                 | GRCGBTAXIMARZS.A                     | ANNUAL    | 1/1/2003             | 1/1/2009             | 8/3/2010 3:23 PM    | Public Sector: Government finance:                                      |
| 18000 51                                              |                                      | ANNUAL    | 1/1/2003             | 1/1/2009             |                     | Public Sector: Government finance:                                      |
| 16000                                                 | GRCGCREVXGRTCN.A                     | ANNUAL    |                      |                      | 6/30/2011 8:21 PM   | Public Sector: Government finance: Public Sector: Government finance: F |
|                                                       | GRCGCTAXTOTLCN.A<br>GRCGCTAXYPKGZS.A | ANNUAL    | 1/1/1995<br>1/1/1995 | 1/1/2009<br>1/1/2009 | 6/30/2011 8:22 PM   | Public Sector: Government finance: Public Sector: Government finance: F |
| 14000                                                 |                                      |           |                      |                      | 6/30/2011 8:22 PM   |                                                                         |
|                                                       | GRCGCREVXGRTGDZ.A                    | ANNUAL    | 1/1/1995             | 1/1/2007             | 11/13/2009 12:32 Pl | Revenue, Excluding Grants (% Of Go                                      |
| 12000                                                 | GRCGCTAXTOTLGDZ.A                    | ANNUAL    | 1/1/1995             | 1/1/2007             | 11/13/2009 12:32 Pt | Tax Revenue (% Of Gdp) - Greece                                         |
|                                                       | A174EVGET.A                          | ANNUAL    | 1/1/1988             | 1/1/2005             | 11/15/2006 6:12 AM  | TOTAL GENERAL GOVERNMENT EXP                                            |
| 2000 2005 2010                                        | A174EVGRT.A                          | ANNUAL    | 1/1/1988             | 1/1/2005             | 11/15/2006 6:12 AM  | TOTAL GENERAL GOVERNMENT REV                                            |
| 2000 2005 2010                                        | A174RGRGDP.A                         | ANNUAL    | 1/1/1988             | 1/1/2005             | 11/15/2006 6:13 AM  | TOTAL GENERAL GOVERNMENT REV                                            |
|                                                       | •                                    |           |                      |                      |                     | ,                                                                       |

The search results pane contains the following features:

- Search within Results
- <u>Series Information pane</u>
- <u>Results list</u>
- List Action features
- Import to EViews button
- Return to the Search Pane

### **Search Within Results**

This feature allows you to refine your search for series within the search results listed by entering a keyword, partial keyword or a phrase and then click on the "Search" button.

This field displays the number of series in the resulting series list beneath it.

| Search within Results |                         |        |       |
|-----------------------|-------------------------|--------|-------|
| mining                |                         | Search | Clear |
|                       | 9 timeseries for minina | 12     |       |

To clear this field quickly, click on the "Clear" link.

Clear U

### **Series Information Pane**

The series information that you see on the left of the "Search Results" contains the information of the LAST series that you select.

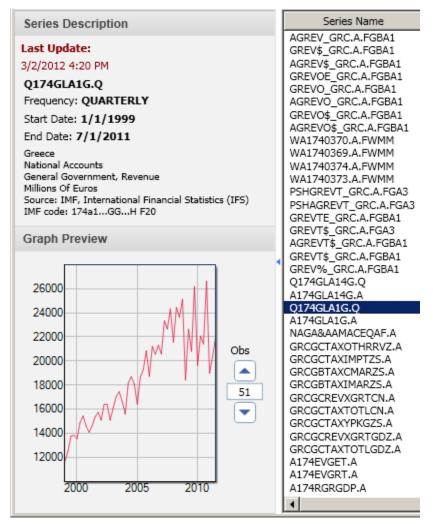

#### **Series Description**

The series description gives you a quick overview of an individual series.

- The "Last Update" date is the last date that the series was updated in the IHS Global Insight Database.
- Series mnemonic is the name of the series in the IHS Global Insight Database.
- The frequency is the number of time intervals of the series expressed as "Daily" through "Annual."
- The start date and end date mark the dates of the series first and last observation.
- The description at the bottom is the series' long label.

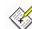

When you see a hyperlink in the series description, you can follow it to information about the source or to access metadata about the data.

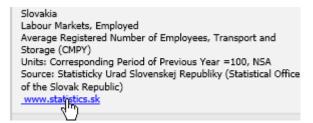

#### **Graph Preview**

The "Graph Preview" is a line graph where time is measured on the horizontal axis and the variable being observed is measured on the vertical axis.

Change the number of observations by typing a new number into the "Obs" field or by clicking on the spinner arrowheads above and beneath that field.

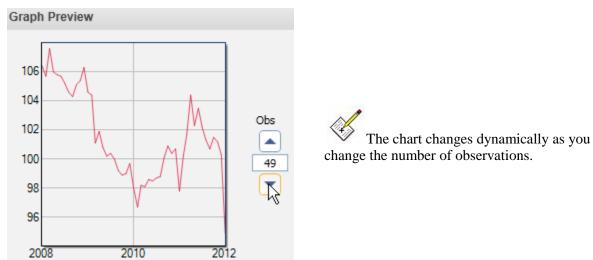

## **Results List**

The Results list contains the series that match your search criteria from the "Search" pane. <u>Take</u> <u>me to the Search topic</u>.

You can sort the Results list by clicking on the header that you want to use as the primary sort column. A small arrowhead appears in that column heading to indicate if the list is sorted in ascending or descending order.

Series Name

You can also rearrange the columns in the results list by drag-and-dropping the headers.

| Series Name 🔺 | Frequency Fr | e <b>Stan</b> t Date | End Date |
|---------------|--------------|----------------------|----------|
|               |              | -M                   |          |

Use the "Select All" link to select all series in the results list.

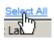

Alternately, this feature is available by right-clicking on the results list and then selecting "Select All" from the context menu tat appears.

| Series Name              | Frequency |
|--------------------------|-----------|
| AGREV_GRC.A.EGBA1        | ANNUAL    |
| GREV\$_GRC.A Select All  | N L       |
| AGREV\$_GRC. Import to E | VLAVS L   |
| GREVOE_GRC.A.FGBA1       | ANNUÁL    |

To unselect them all, click on any series in the list, which will select only that one.

# **List Action Features**

#### **Filters**

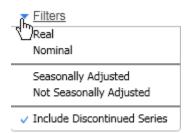

#### **Filter Descriptions**

**Nominal/Real** Nominal time series have inflation accounted for while real time series contain values in units of present day currency without looking at inflation.

| Seasonal<br>Adjustment | The use or not of X-12-ARIMA to estimate and remove seasonal effects from a time series to discover non-seasonal features. |
|------------------------|----------------------------------------------------------------------------------------------------|
| Discontinued<br>Series | ARCHIVE or EXPIRED Series Types.                                                                                           |

#### Columns

This feature allows you to hide or display available time series columns by clicking them on and off. When a column is clicked on, a blue checkmark displays to the left of its header in the list.

| S                               |
|---------------------------------|
| Bank Names                      |
| Concept                         |
| Conversion                      |
| <ul> <li>End Date</li> </ul>    |
| <ul> <li>Frequency</li> </ul>   |
| <ul> <li>Geography</li> </ul>   |
| Industry                        |
| <ul> <li>Last Update</li> </ul> |
| Real or Nominal                 |
| Scale                           |
| Seasonal Adjustment             |
| Series Type                     |
| <ul> <li>Short Label</li> </ul> |
| <ul> <li>Source</li> </ul>      |
| <ul> <li>Start Date</li> </ul>  |
| Unit                            |

#### Series Name

This feature allows you to select between DRI or WEFA mnemonics when they are available.

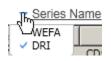

### Import to EViews button

You can use the "Select all" link or the context menu to select all the series in the results list for importing to the EViews IHS Global Insight Database pane. You can also select one series to import or use the Windows conventions of Ctrl-click and Shift-click to select multiple series if you don not want them all. Once you have selected the series you want, click on the "Import to EViews" button.

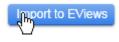

Alternately, this import feature is available by right-clicking on the results list and then selecting "Import to EViews" from the context menu that appears.

| Series Name                                                                                                    | Frequency                  |  |  |  |
|----------------------------------------------------------------------------------------------------|----------------------------|--|--|--|
| AGREV_GRC,<br>GREV\$_GRC,<br>AGREV\$_GRC,<br>Import to EV<br>GREVOE_GRC.A.FGBA1<br>GREVO_GRC.A.FGBA1<br>AGREVO_GRC.A.FGBA1 | ANNUAL<br>ANNUAL<br>ANNUAL |  |  |  |

The series you import appear in the EViews IHS Global Insight pane and, from there, you can create a separate container, or an EViews workfile, to work with the time series data. See EViews help for more information about workfiles and creating workfiles.

| IHS Global Insight Database: IHSGLOBALINSIGH - (ihs global insight) |                    |             |      |         |        |         |        |       |
|---------------------------------------------------------------------|--------------------|-------------|------|---------|--------|---------|--------|-------|
| View Proc O                                                         | bject] Browse      | Browse-Appe | nd   | Rename  | Delete | Export  | ]      |       |
| No Query<br>Displayed: 4                                            |                    |             |      |         |        | -       |        |       |
| 🛛 🗹 m936qlc                                                         |                    | 10000111    | 1 2  | 2008M12 | 3/10   | /2009 6 | 6:44   | Labou |
| 🛛 🗹 m936qle                                                         | <u>O</u> pen       |             | 9971 |         | 008M12 |         | 0/2009 |       |
| 🗹 m936qlh                                                           | -                  |             |      | 2008M12 |        | /2009.6 |        | Labou |
| 🛛 🗹 m936qlp                                                         | С <u>о</u> ру      | Ctrl+C      | 1    | 2008M12 | 3/10   | /2009.6 | 6:44   | Labou |
|                                                                     | <u>P</u> aste      | Ctrl+V      | L .  |         |        |         |        |       |
|                                                                     | Paste Spec         | ial         |      |         |        |         |        |       |
| Export to workfile                                                  |                    |             |      |         |        |         |        |       |
|                                                                     | Object <u>c</u> op | у К         |      |         |        |         |        |       |
|                                                                     | <u>R</u> ename     | F2          |      |         |        |         |        |       |
|                                                                     | <u>D</u> elete     |             |      |         |        |         |        |       |

### **Returning to the Search Pane**

To do another search, click the "< Go Back to Search" link above the "Series Description."

<u>< Go Back to Search</u> Series Description

# Appendix A: Connecting through a Proxy Server

Here are the modifications to be made to the configuration file for accessing the system through a Proxy Server.

When you install IHS Global Insight Database Browser for EViews, the default *edn.common.config* file contains the following lines:

<ml version="1.0"?> <CommonConfig> <UseProxy>False</UseProxy> <DetectProxySettings>False</DetectProxySettings> <ProxySettings> <Server /> <Port /> <Username /> <Password /> <EnableProxyRedirect>False</EnableProxyRedirect> <DisableKeepAlive>False</DisableKeepAlive> </ProxySettings> <Timeout>120</Timeout> <ConnectionTimeout>

<SeriesPerEviewsRead>50</SeriesPerEviewsRead>

</CommonConfig>

To access the IHS Global Insight Browser through a Proxy Server make the modifications **BOLDED IN RED** below to the *edn.common.config* file (located in %USERPROFILE%\Application Data\IHS Global Insight\EViews Data Navigation):

<UseProxy>true</UseProxy>

<DetectProxySettings>false (means take settings from this config file below) or true (means take settings from registry\*) </DetectProxySettings>

<ProxySettings>

<Server>Proxy Server Address</Server>

<Port>Port number used</Port>

<Username>Proxy Server Username if required</Username>

<Password>Proxy Server Password if required</Password>

<EnableProxyRedirect>false</EnableProxyRedirect>

<DisableKeepAlive>true</DisableKeepAlive>

</ProxySettings>

\* If settings are being taken from the registry setting between the <ProxySettings>

</ProxySettings> entries do not need to be modified to reflect the Proxy Server <Server>,

<Port>, <Username>, <Password>. These lines can stay as they are in the default Config file.